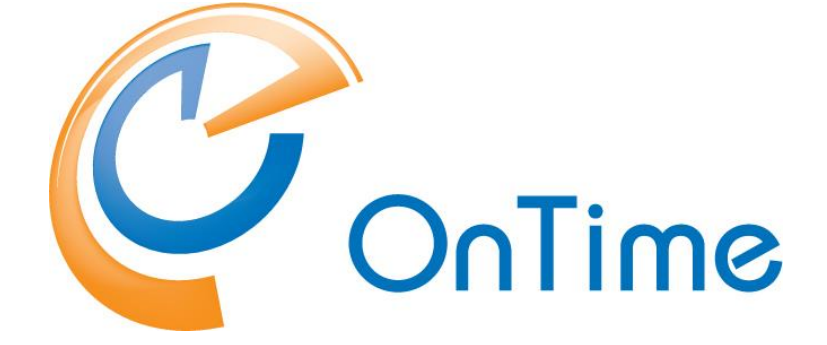

## **Group Calendar for Domino**

**Quick install guide**

**Version 10.0.x Revision 1**

OnTime is a registered community trademark (#004918124). The trademark is registered with the Trade Marks and Designs Registration Office of the European Union. OnTime is a registered Japanese trademark (#5569584). The trademark is registered with the Japan Patent Office

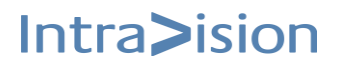

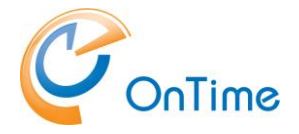

**This Quick Install guide is the fast track to install or upgrade OnTime.**

**Three levels of OnTime features are obtainable**

- **Freemium Level 1 for up to 25 users – free, incognito**
- **Freemium Level 2 for up to 50 users – free, but registration is required**
- **Premium License, pay for more features and add-ons**

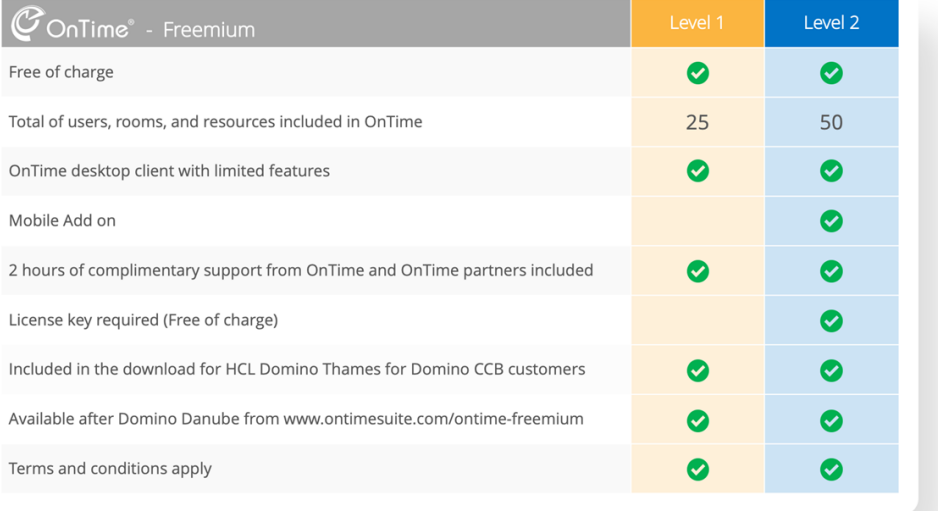

**For a full overview of features, see the section 'Compare features' <https://ontimesuite.com/ontime-freemium>**

**For details about the full, premium version, please obtain the guide:**

**OnTime for Domino - Installation & Configuration guide <https://ontimesuite.com/en/domino/support/documentation>**

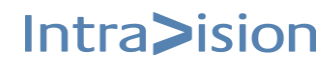

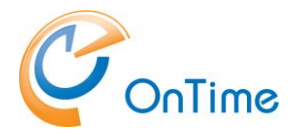

# <span id="page-2-0"></span>**Table of Contents**

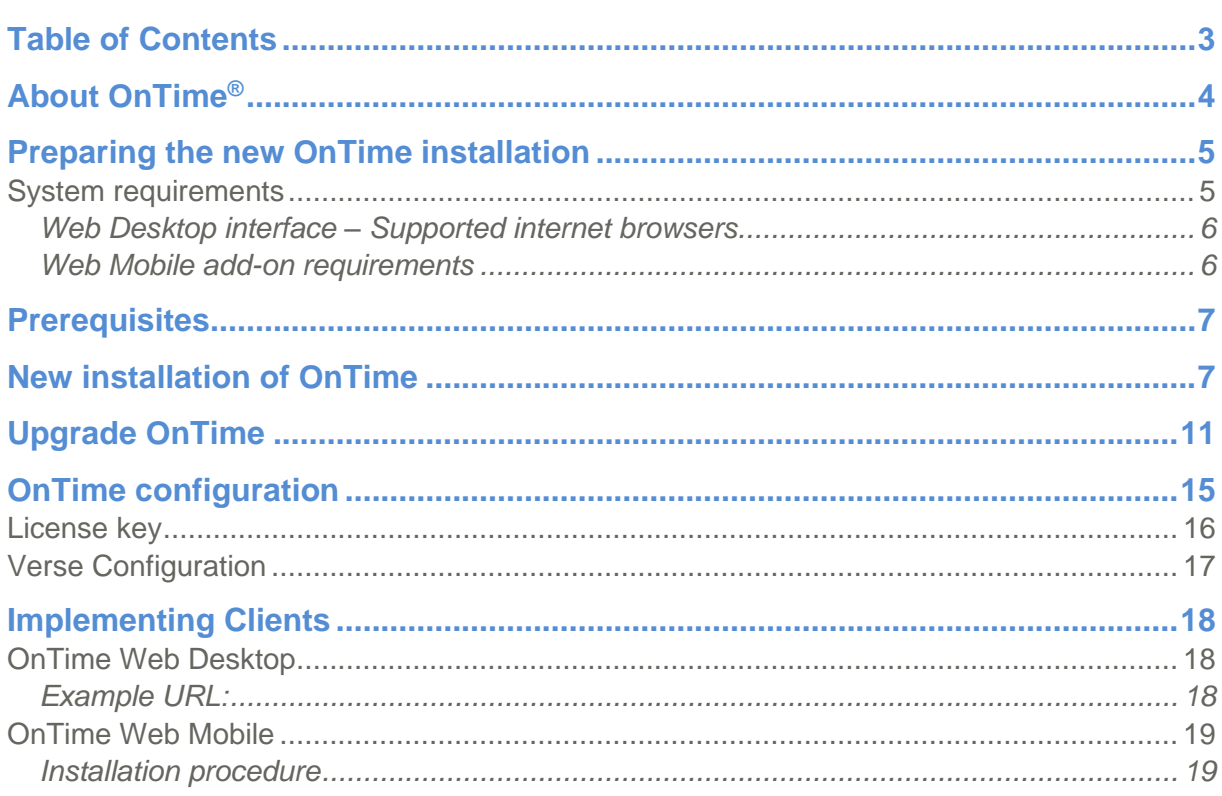

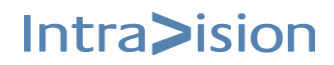

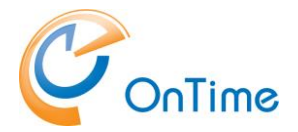

## <span id="page-3-0"></span>**About OnTime®**

This 'quick install guide' describes the fewest possible steps to make the OnTime Group Calendar available for web and mobile users.

OnTime® Group Calendar provides your organisation with an overview of where people are, what they are doing right now, and what they will be doing in the future. Further, OnTime provides you with a rich graphical interface, simple access, and unmatched server compatibility.

OnTime is configured and administrated through a set of Notes databases and a server task which allows for almost real-time updates. Updates of the group calendar are triggered when a user creates an entry, updates an entry, deletes an entry, receives an invitation, or updates their personal calendar preferences in the personal Domino calendar.

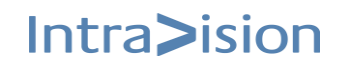

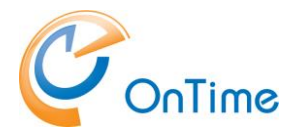

### <span id="page-4-0"></span>**Preparing the new OnTime installation**

### <span id="page-4-1"></span>**System requirements**

The OnTime Freemium installation is supported on Domino server(s) on Windows and Linux. Synchronising with mail servers on Domino supported operating systems.

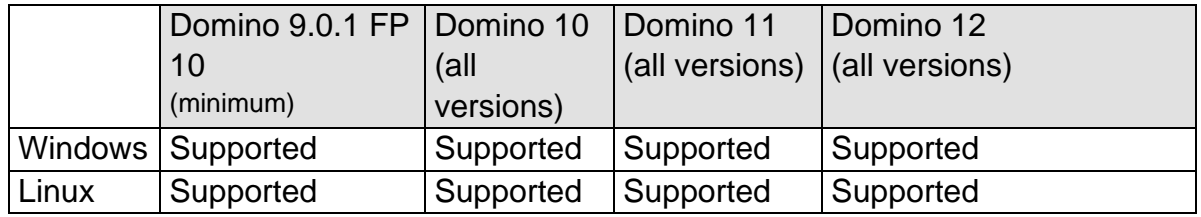

Please note that we recommend using the most current version of Domino.

- OnTime requires the http task running
- The Domino mail servers from which OnTime collects and synchronises data can be any of the Domino supported operating systems. OnTime supports Domino version 9.x or higher on the mail servers.
- To support Mime conversion from the Notes mail body text, we do not allow the Notes mail database property setting 'Don't allow URL open' checked.

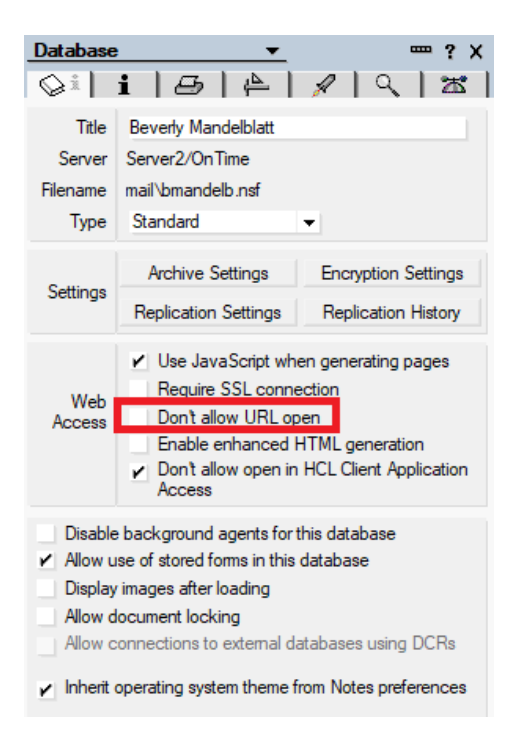

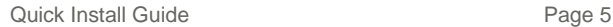

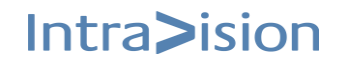

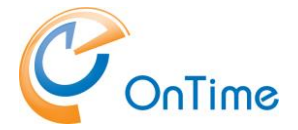

#### <span id="page-5-0"></span>**Web Desktop interface – Supported internet browsers**

Due to the increased rate at which vendors are now releasing new versions of their browsers, support for browser updates will only be maintained for the most recent shipping release of OnTime. Product testing on new browser versions will continue at periodic intervals which may or may not align with the browser vendor's release schedule. Should a problem be found when using a browser update with the most recent release of OnTime, we will make every effort to resolve the issue. To expedite this resolution, we recommend that you contact the browser vendor as well as IntraVision Support about the situation.

For the desktop user - the following browsers are supported: Please refer to **OnTime Web [Desktop](#page-17-1)**

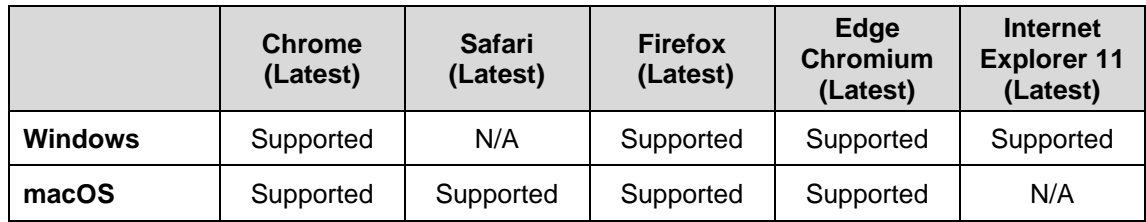

#### <span id="page-5-1"></span>**Web Mobile add-on requirements**

The OnTime Web Mobile add-on is a web app which uses a browser on the device. Due to the increased rate at which vendors are now releasing new versions of their mobile browsers, support for mobile browser updates will only be maintained for the most recent shipping release of OnTime. OnTime product testing on new mobile browser versions will continue at periodic intervals which may or may not align with the browser vendor's release schedule. Should a problem be found when using a browser update with the most recent release of OnTime, we will make every effort to resolve the issue. To expedite this resolution, we recommend that you contact the browser vendor as well as IntraVision Support about the situation.

#### Please refer to **OnTime [Web Mobile](#page-18-0)**

For the mobile user - the following browsers are supported:

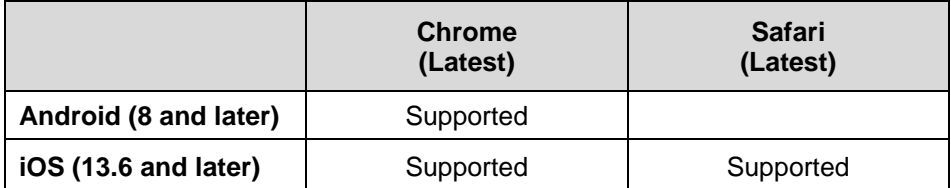

OnTime Web Mobile app add-on has the following specific requirements.

- A Smartphone with touch gestures
- JavaScript enabled
- Cookies enabled

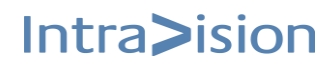

Intra>ision

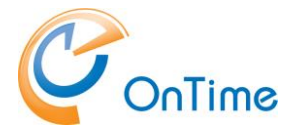

## <span id="page-6-0"></span>**Prerequisites**

The process of installing OnTime Freemium requires access to a Domino server as a Notes Administrator.

## <span id="page-6-1"></span>**New installation of OnTime**

Download the zipped file with OnTime for Domino from <https://ontimesuite.com/>downloads/download-freemium

Move the zip-file to a new 'temp' directory in your Notes client. Example: C:\notes\data\temp

Extract the zip-file:

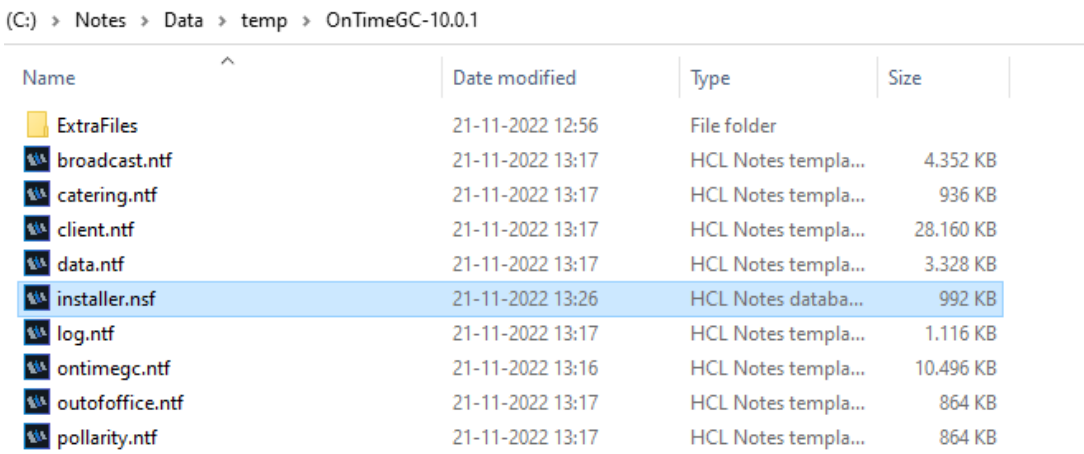

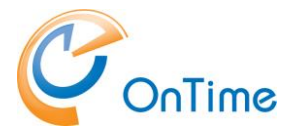

Open the Notes database 'installer.nsf' in your Notes client.

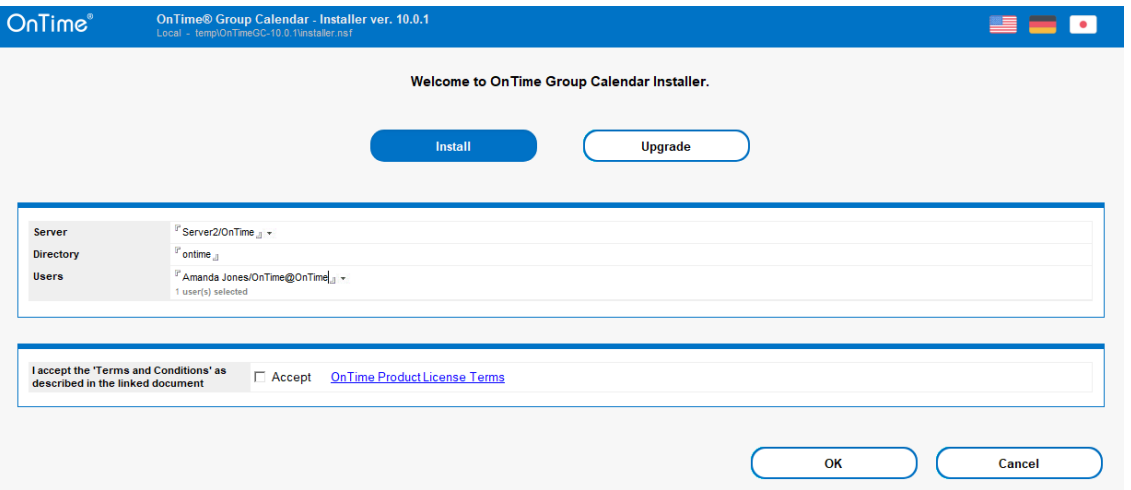

The server field will automatically show your 'Home/mail server' from you Notes location document. You may choose another server for your OnTime server from the servers Name & address book.

The directory field shows the default installation directory, 'ontime' for the OnTime files – it may be changed.

The users field reflects your username – more users may be added as persons or groups.

Tick 'Accept' to accept 'Terms and Conditions'.

'Install' is to start a new installation – or click 'Upgrade' to upgrade an existing installation of OnTime. Click 'OK'.

The OnTime templates will be replicated to your OnTime server, the templates will get signed for operation on the server, the OnTime databases will be created from the templates, the OnTime server task and servlet will be installed.

**Note:** When running the Domino on Linux, there are a few manual steps with the OnTime server task:

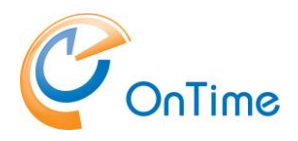

- 1. Copy the OnTime task for Linux, 'ontimegc' from the installation files /ExtraFiles/Tasks to the Domino servers program directory.
- 2. Ensure the tasks' operation in Linux. Run as owner or root 'chmod 755 ontimegc' (-rwxr-xr-x)
- 3. Load the task in the Domino console 'load ontimegc'.
- 4. Add 'ontimegc' to the line 'Servertasks' in 'notes.ini'

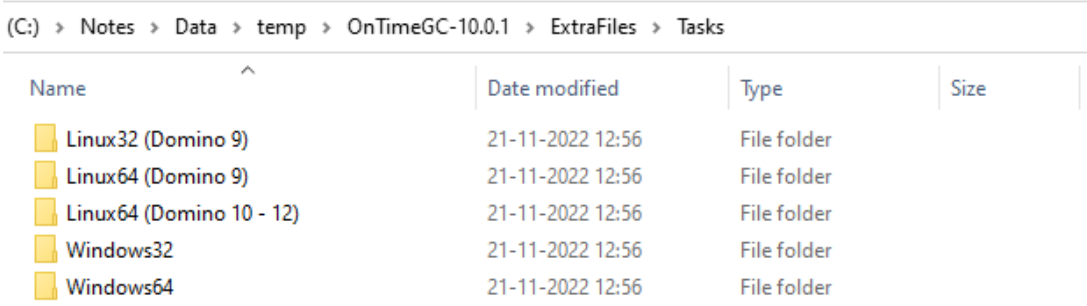

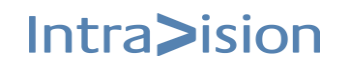

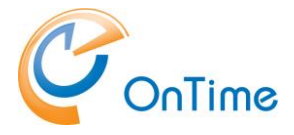

Intra>ision

Example of the 'Install log' from installing OnTime on a Windows server is seen below:

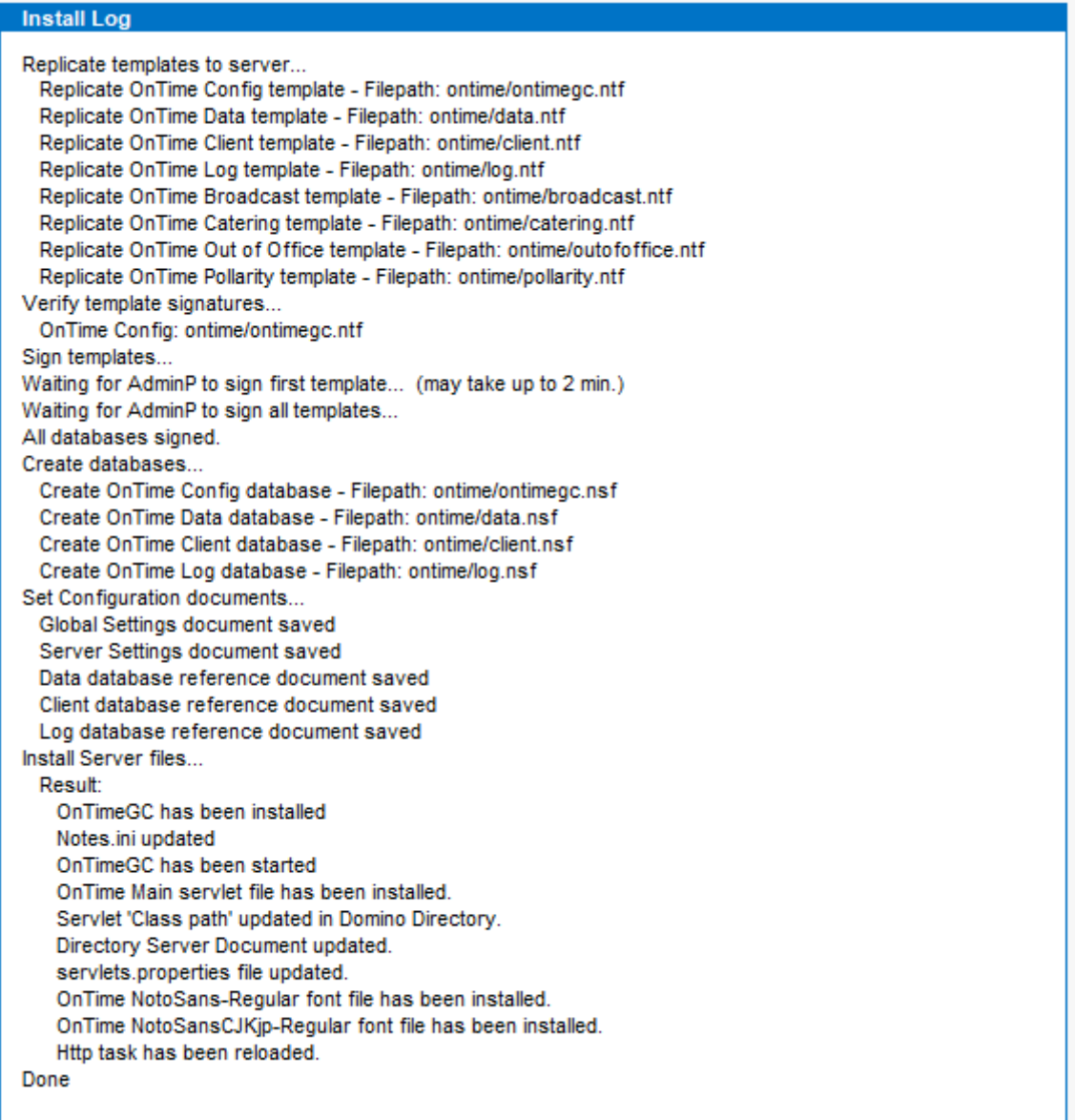

When 'Done', close the 'installer.nsf' database.

Further configuration of OnTime is done by opening the database 'ontimegc.nsf' at your OnTime server.

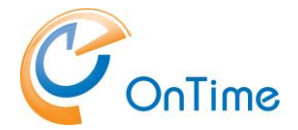

# <span id="page-10-0"></span>**Upgrade OnTime**

Download the zipped file with OnTime for Domino from <https://ontimesuite.com/>downloads/download-freemium

Move the zip-file to a new 'temp' directory in your Notes client. Example: C:\notes\data\temp

Extract the zip-file:

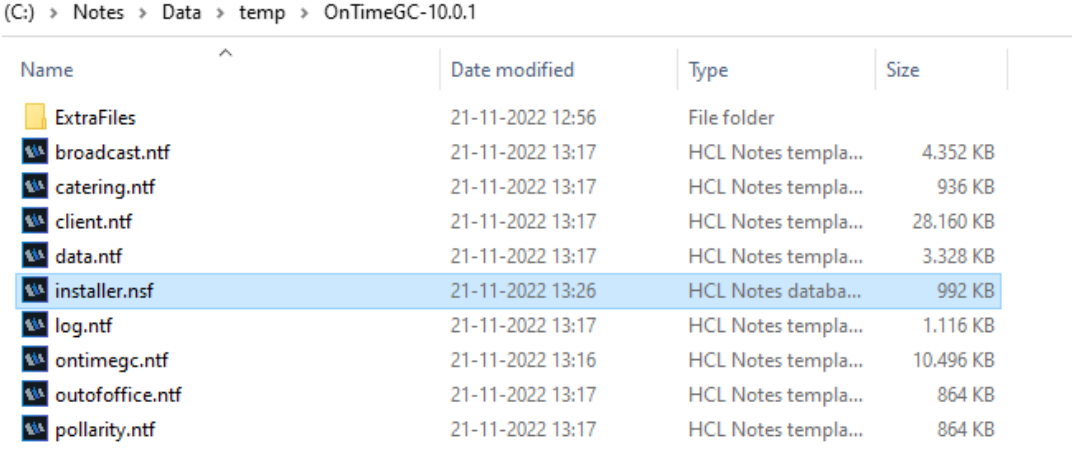

Open the Notes database 'installer.nsf' in your Notes client.

Click 'Upgrade' to upgrade your OnTime server.

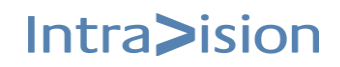

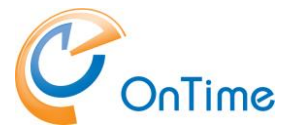

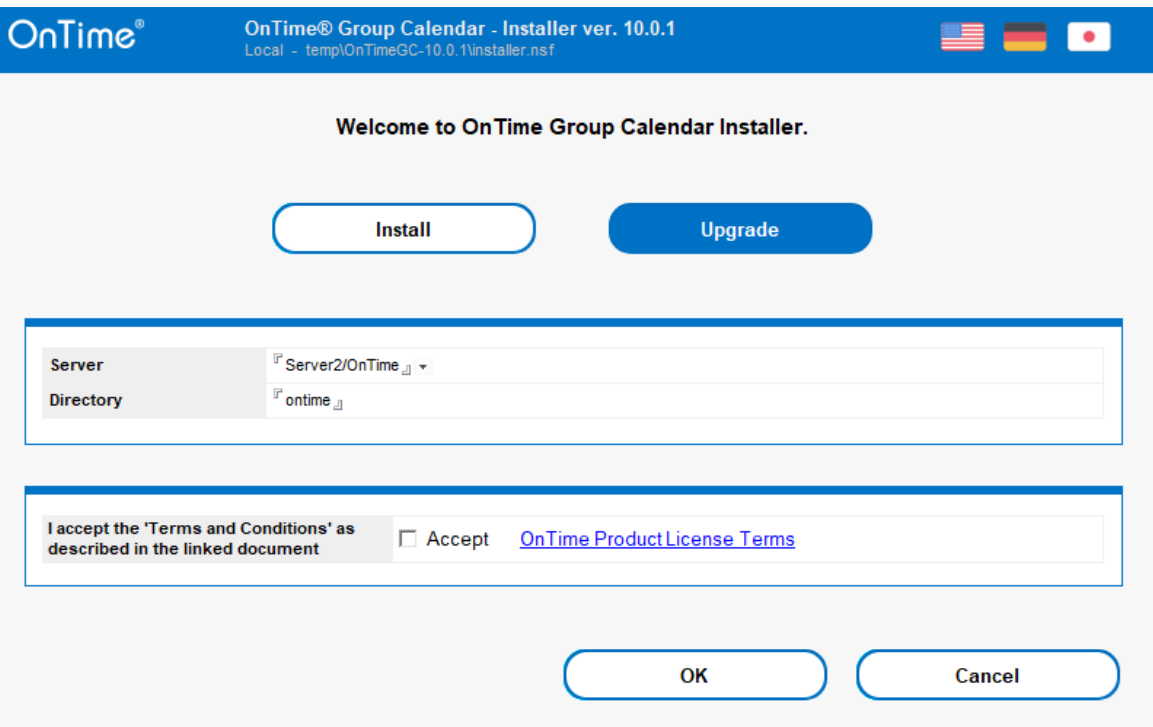

The server field will automatically show your 'Home/mail server' from you Notes location document. You may choose another server for your OnTime server from the servers Name & address book.

The directory field shows the default installation directory, 'ontime' for the OnTime files – it may be changed.

Click 'Accept' to accept 'Terms and Conditions'.

Click 'Upgrade' to upgrade an existing installation of OnTime. Click 'OK'.

**Note:** If your filenames for your OnTime databases are different from the following, the upgrade process is not supported:

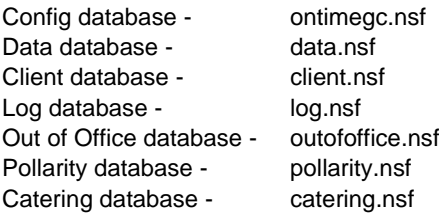

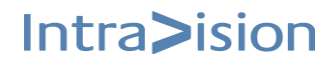

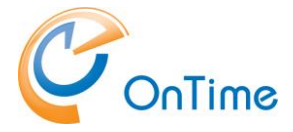

The OnTime templates will be replicated to your OnTime server, the templates will get signed for operation on the server, the OnTime databases will be created from the templates, the OnTime server task and servlet will be installed.

**Note:** When running the Domino on Linux, there are a few manual steps with the OnTime server task:

- 1. Copy the OnTime task for Linux, 'ontimegc' from the installation files /ExtraFiles/Tasks to the Domino servers program directory.
- 2. Ensure the tasks' operation in Linux. Run as owner or root 'chmod 755 ontimegc' (-rwxr-xr-x)
- 3. At the server console enter 'tell ontimegc quit' to unload the old task
- 4. Load the task in the Domino console 'load ontimegc'.

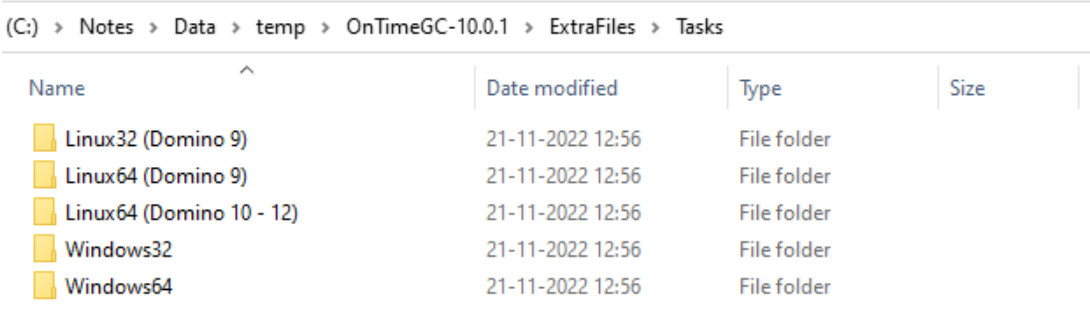

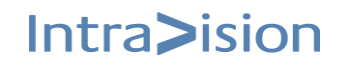

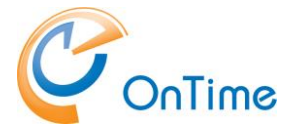

Example of the 'Install log' from upgrading OnTime on a Windows server is seen below:

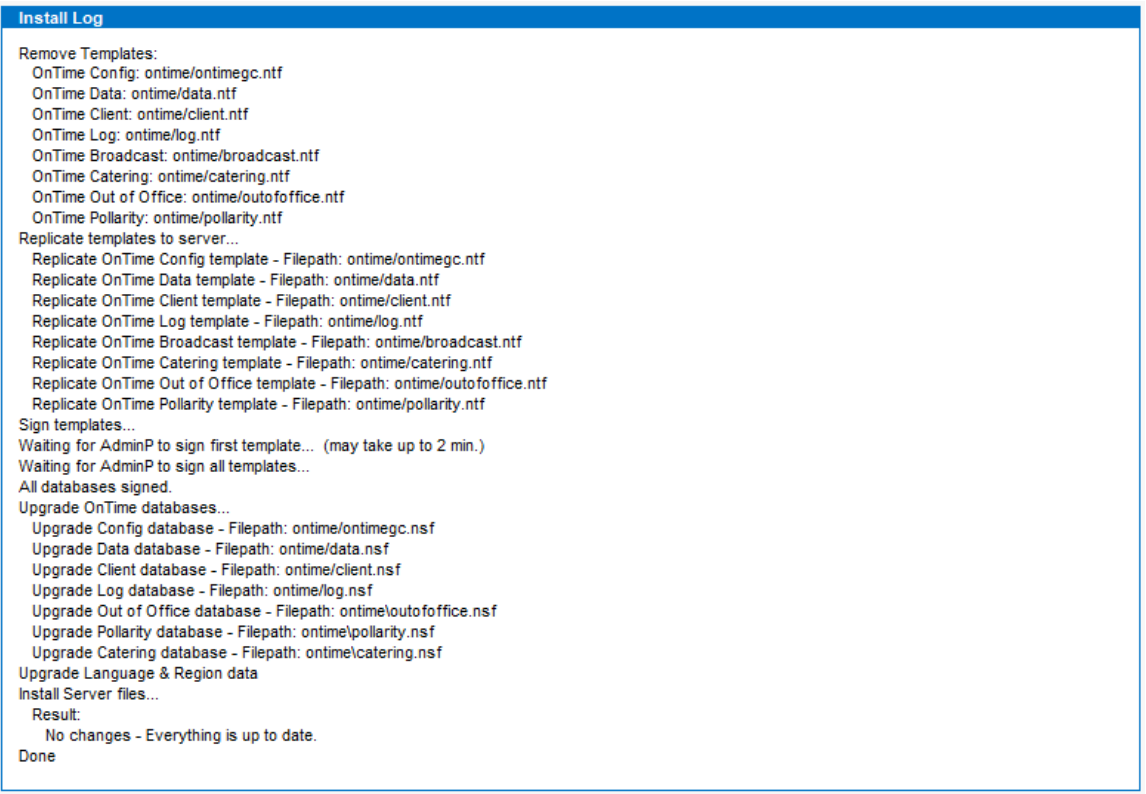

When 'Done', close the 'installer.nsf' database.

Further configuration of OnTime is done by opening the database 'ontimegc.nsf' at your OnTime server.

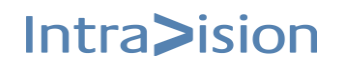

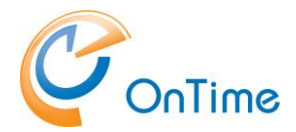

# <span id="page-14-0"></span>**OnTime configuration**

Open the database, 'ontimegc.nsf' at your OnTime server.

#### Click 'Server Settings'.

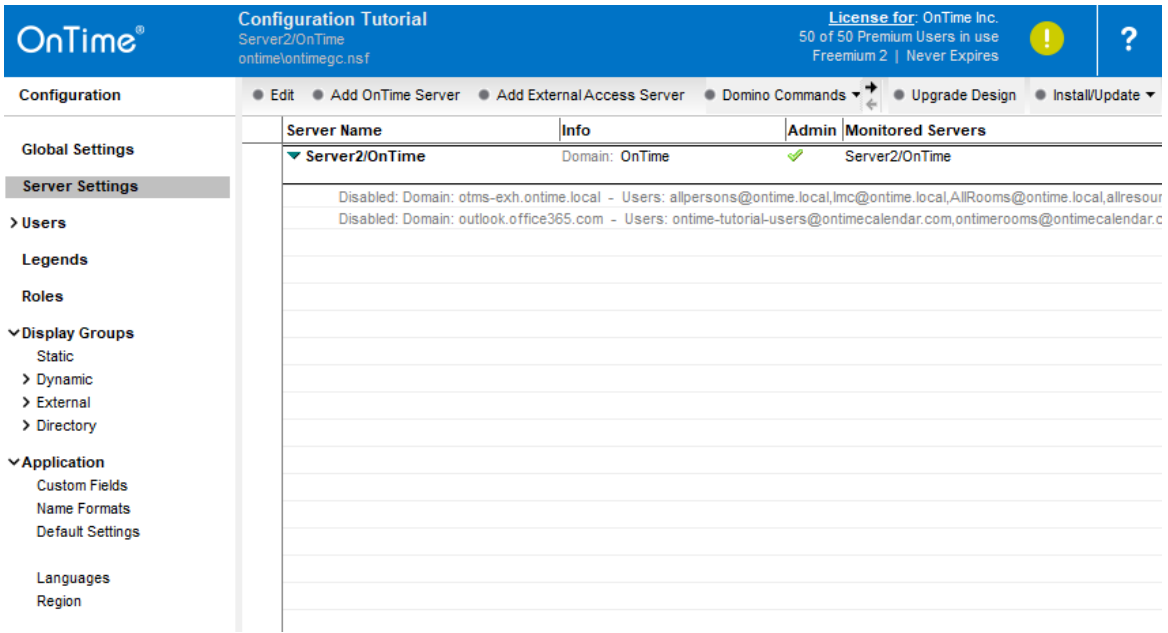

#### Open your OnTime server's document.

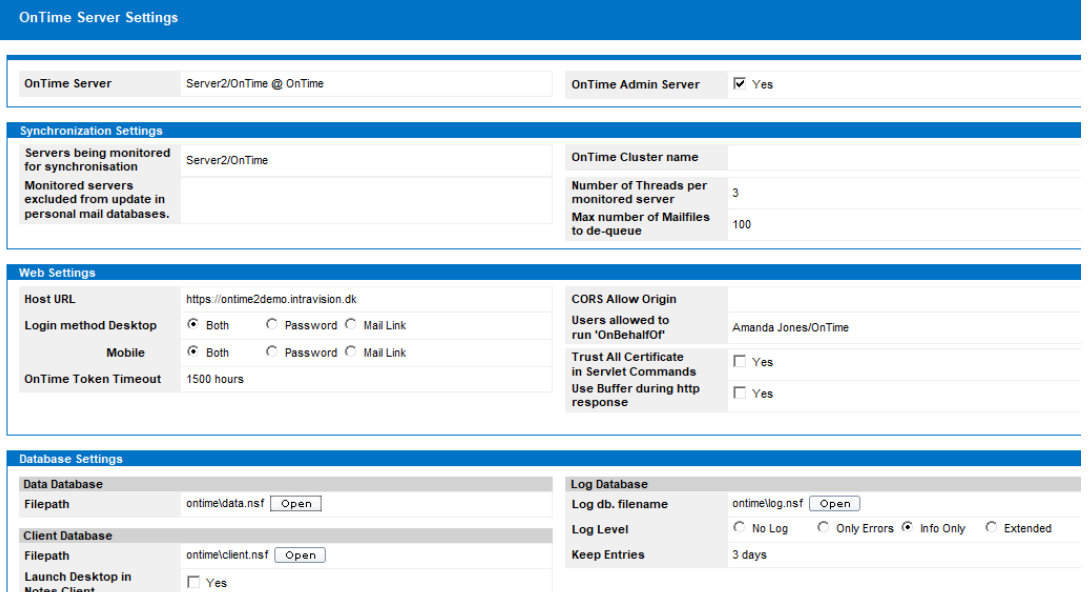

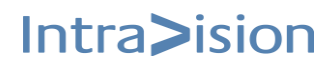

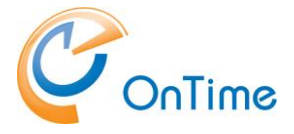

Check your 'Host URL' in 'Web Settings'. The 'Host URL' is used for web and mobile client access.

Ref. **[Implementing Clients.](#page-17-0)**

Details of the OnTime Configuration may be obtained from the main OnTime manual, **'OnTime Group Calendar for Domino – Installation Manual'.**

### <span id="page-15-0"></span>**License key**

Freemium Level 1 – with up to 25 users – works without a license Freemium Level 2 – with up to 50 users - needs a licence, registration is required Premium License – needs a license

A license key for OnTime Mobile can be obtained from your preferred OnTime® business partner. A list of OnTime® Business partners is available at [www.ontimesuite.com](http://www.ontimesuite.com/)

The license key is entered by clicking the label 'License for' in upper right corner of the 'Server Settings' view of the 'ontimegc.nsf database.

Quick Install Guide **Page 16** 

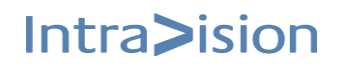

Intra>ision

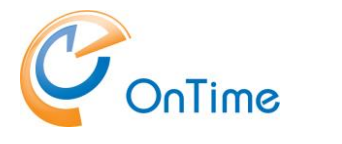

### <span id="page-16-0"></span>**Verse Configuration**

If you have installed Verse on your Domino mail server, you may install the OnTime Verse extension and have access to the OnTime Calendar in the menu line of the Verse client.

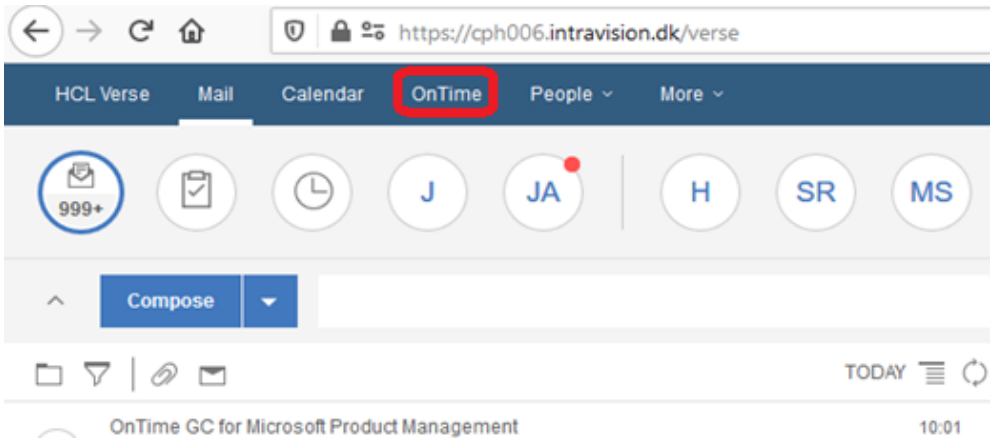

The Verse extension is installed from the [**Install/Update – Verse on Prem**] button.

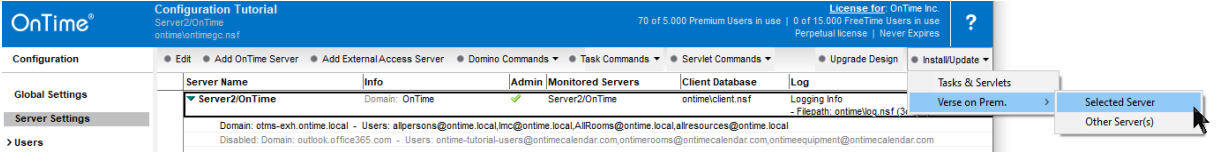

If your OnTime server has 'Verse for Domino' installed you choose 'Selected Server', the button installs a file 'applications.json' in the directory \Domino\data\vop\ per default.

The file, 'applications.json' has a reference to the OnTime server.

If your OnTime server is monitoring more mail servers, you choose 'Other Server(s) – you will be prompted for a directory in your local filesystem where the file 'applications.json' will be saved.

Afterwards you will have to copy this file to the Domino mail servers where 'Verse for Domino' are installed. Per default, the file 'applications.json' should be copied to the directory \Domino\data\vop\.

The \vop directory may be customised by a parameter in the 'notes.ini' file of the Domino server –

Example:

VOP\_Extensibility\_Applications\_Json\_FilePath=D:\example\applications.json

Quick Install Guide **Page 17** 

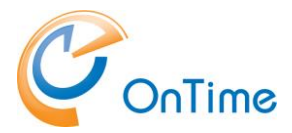

## <span id="page-17-0"></span>**Implementing Clients**

### <span id="page-17-1"></span>**OnTime Web Desktop**

OnTime Web Desktop can be accessed from your preferred internet browser. A supported browsers list is available in the section **Web Desktop interface – [Supported internet browsers](#page-5-0)**.

Check the URL for web access in your Server Settings document.

#### <span id="page-17-2"></span>**Example URL:**

<https://demo.ontimesuite.com/ontime/client.nsf/desktop>

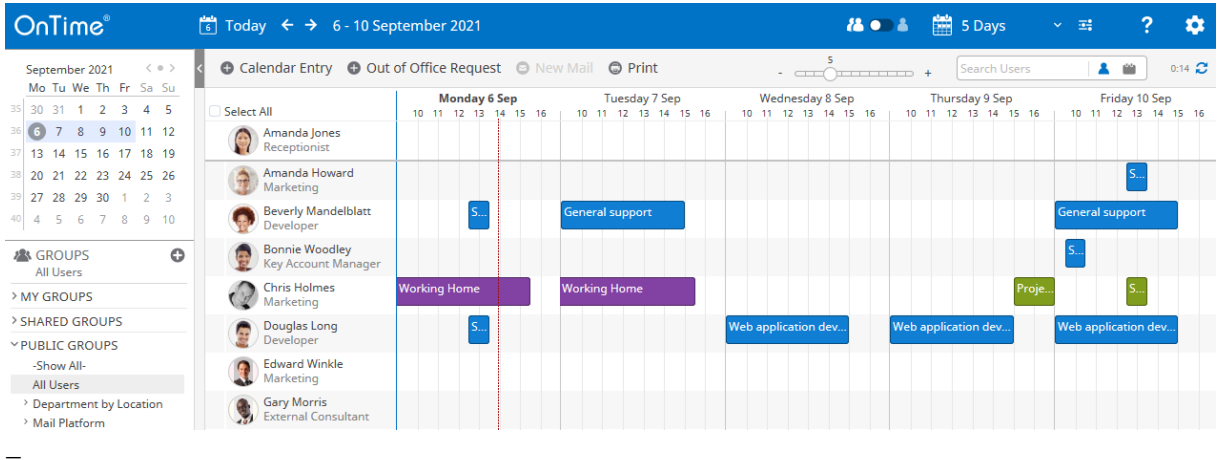

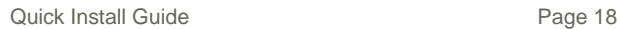

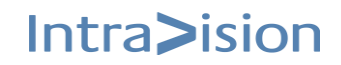

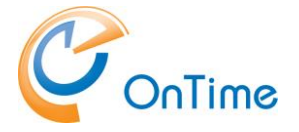

### <span id="page-18-0"></span>**OnTime Web Mobile**

OnTime Group Calendar Web Mobile is a calendar client compatible with mobile devices running JavaScript supported browsers and a minimum logical width of 320 pixels.

**Note:** This feature requires a separate license – a Freemium Level 2 key or an addon to a Premium license.

#### <span id="page-18-1"></span>**Installation procedure**

To retrieve the path to the OnTime application, open the OnTime Config database, click Server Settings. Open the document for your preferred web server and check the URL for the OnTime client database – add '/mobile'.

#### **Direct links to Web Mobile**

From the server configuration document, you can choose a general setting for using the OnTime Web Mobile. It is, however, also possible to launch each of the client versions by using links with the following structure.

OnTime Web Mobile (Launch using setting from the OnTime Server Configuration document) <https://demo.ontimesuite.com/ontime/client.nsf/mobile>

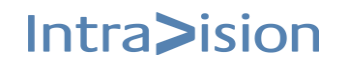

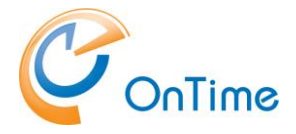

Add this path to your device's home screen for easy access and look/feel as a mobile app.

Example:

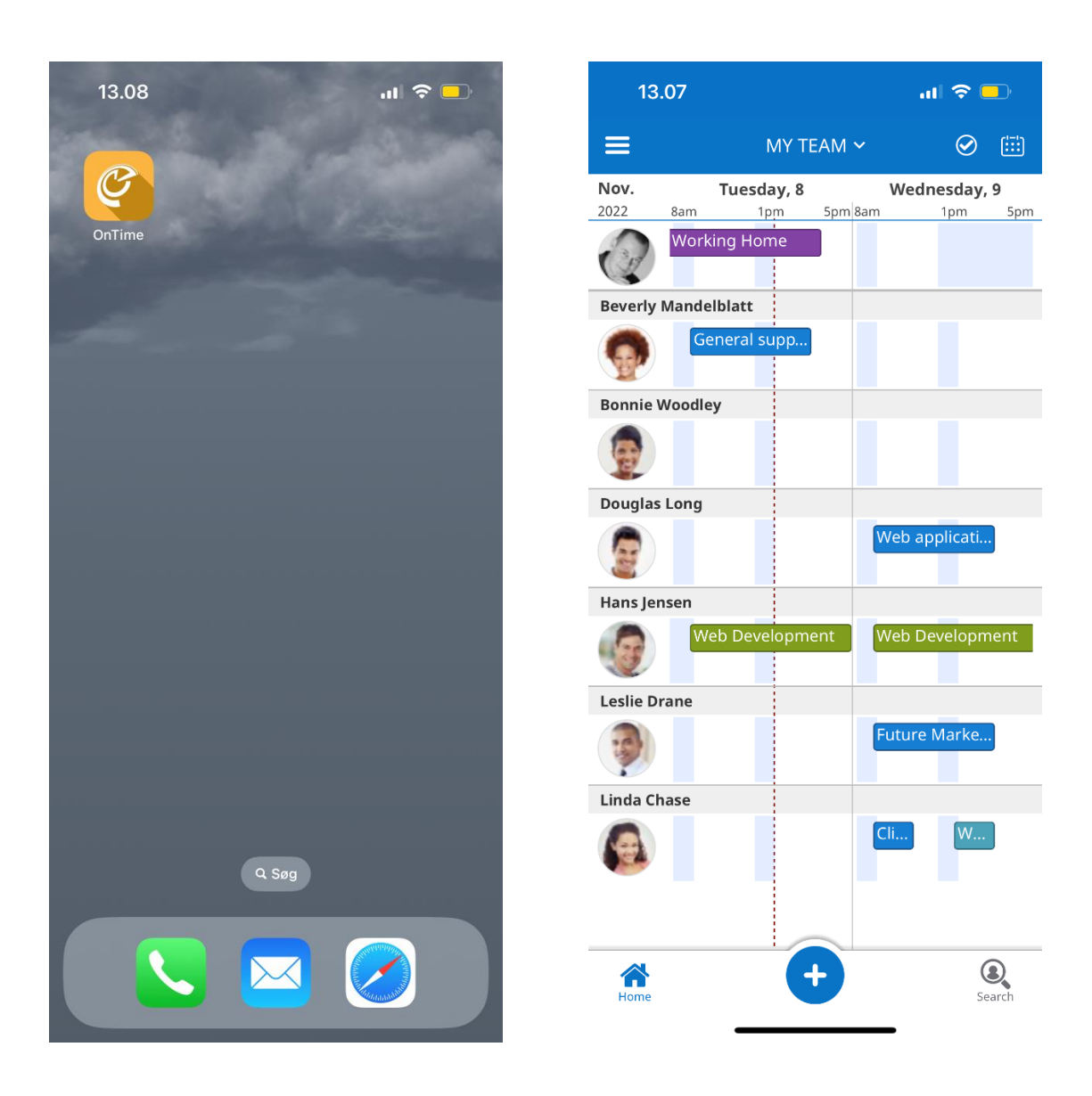